# OCCO BORNATION FORESTIÈRE

## Interreg **ALCOTRA**

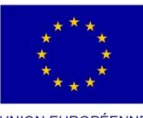

UNION EUROPÉENNE<br>UNIONE EUROPEA

Fonds européen de développement régional Fondo europeo di sviluppo regionale

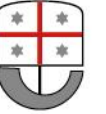

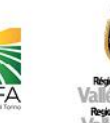

Insta

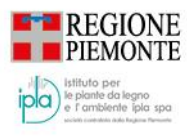

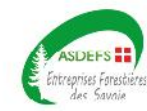

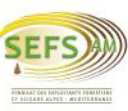

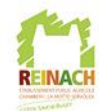

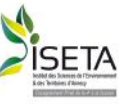

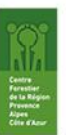

REGIONE LIGURIA

## **SOMMARIO**

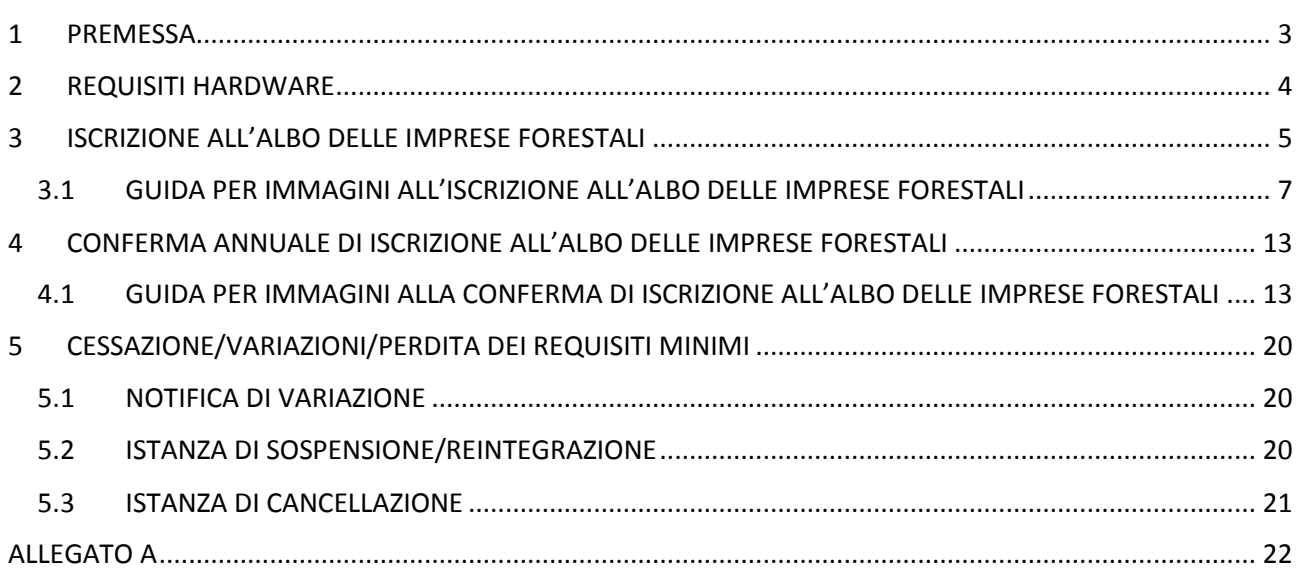

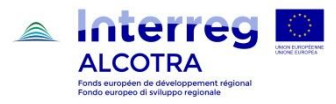

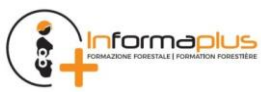

## VADEMECUM PER L'ADESIONE ALL'ALBO TRANSFRONTALIERO DELLE IMPRESE FORESTALI

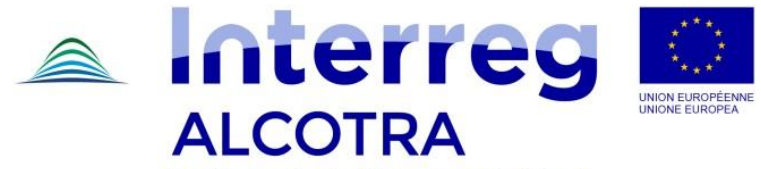

Fonds européen de développement régional Fondo europeo di sviluppo regionale

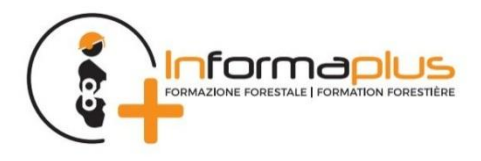

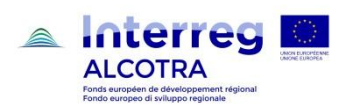

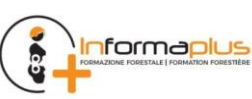

## <span id="page-3-0"></span>**1 PREMESSA**

L'Albo transfrontaliero delle imprese forestali e l'Elenco degli operatori forestali, istituiti in via sperimentale da Regione Liguria, a complemento di un progetto europeo volto a migliorare la professionalità e la competitività delle imprese, sono "strumenti di lavoro" costituiti con la finalità di sviluppare una economia forestale di impresa, in accordo con le normative e la programmazione di settore.

Sinteticamente sono così strutturati:

- ALBO SPERIMENTALE DELLE IMPRESE FORESTALI alla cui iscrizione, in forma volontaria e gratuita, possono accedere le imprese forestali individuate ai sensi dell'art. 2 e che soddisfano i requisiti per l'iscrizione specificati all'art. 6 del [Decreto Dirigenziale 1041/2019](http://www.agriligurianet.it/it/impresa/politiche-di-sviluppo/progetti-europei/informa-2/item/download/6764_16f5a086f81a7fe28de868df0dd0a6da.html)
- ELENCO DEGLI OPERATORI FORESTALI a cui sono iscritte le persone fisiche in possesso di comprovate conoscenze e competenze professionali, secondo quanto disposto dall'art. 11 del [Decreto Dirigenziale 1041/2019](http://www.agriligurianet.it/it/impresa/politiche-di-sviluppo/progetti-europei/informa-2/item/download/6764_16f5a086f81a7fe28de868df0dd0a6da.html)

L'impresa accede all'Albo delle imprese forestali mediante **Domanda di iscrizione** e ne mantiene l'iscrizione attraverso successive **Conferme di iscrizione annuali.** E' utile evidenziare che **l'iscrizione all'Albo delle Imprese forestali istituito da Regione Liguria consente di assolvere,** mediante le comunicazioni annuali effettuate all'atto della conferma di iscrizione**, agli obblighi di comunicazione** dell'impresa forestale **previsti dal Regolamento EUTR,** Dovuta Diligenza nella filiera legno, (Regolamento (UE) n. 995/2010).

L'Elenco degli operatori forestali è gestito ed aggiornato da Regione Liguria sulla base delle **attestazioni e qualifiche** conseguite dalle persone fisiche che frequentano corsi di formazione professionale in campo forestale ed ambientale.

L'area ad **accesso libero** del servizio permette di consultare in tempo reale l'elenco completo delle imprese forestali iscritte all'Albo e i relativi dati aziendali (dati anagrafici, socio economici, strutturali, mezzi e attrezzature) e di ricercare le informazioni relative agli Operatori forestali.

È inoltre presente una componente ad **accesso riservato** per i seguenti utenti:

- **Aziende** che devono presentare la domanda d'iscrizione all'Albo e trasmettere la conferma annuale;
- **Gestori** che curano l'aggiornamento dell'Albo sulla base della presentazione di nuove istanze e delle istanze di conferma annuale d'iscrizione;
- **Professionisti/consulenti** persone giuridiche, espressamente incaricate che offrono servizi di supporto alle imprese nell'iscrizione/conferma;
- **Operatori Forestali** per l'aggiornamento della propria scheda "Operatore forestale", contenente le competenza professionali possedute;
- **Agenzie formative** che curano l'aggiornamento delle schede "Operatore forestale" dei soggetti che hanno frequentato corsi di formazione da loro erogati.

**Affinchè l'Albo delle imprese forestali e l'Elenco degli operatori forestali possano svolgere con piena efficacia le loro funzionalità,** diffondendo la conoscenza delle professionalità e delle potenzialità operative, sia presso la pubblica amministrazione che in ambito privato**, è indispensabile che imprese ed operatori prestino particolare cura all'aggiornamento delle informazioni, attestate nelle sezioni di competenza.**

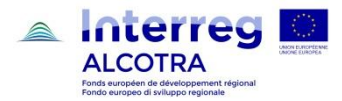

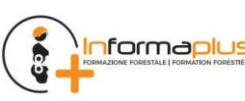

## <span id="page-4-0"></span>**2 REQUISITI HARDWARE**

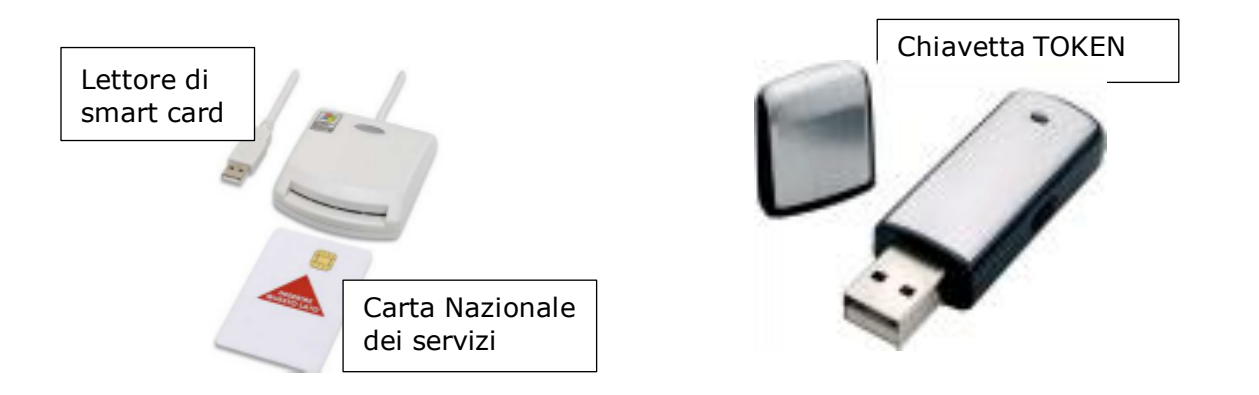

La domanda di iscrizione all'Albo delle imprese forestali deve essere compilata tramite procedura telematica, occorre pertanto possedere una identità digitale, che si può ottenere mediante una delle seguenti opzioni.

- [Carta Nazionale dei Servizi](https://www.card.infocamere.it/infocard/pub/) rilasciata dalla Camere di Commercio ai titolari d'azienda,
- credenziali [SPID](https://www.spid.gov.it/)
- certificato digitale rilasciato da enti accreditati come da elenco [www.agid.gov.it](http://www.agid.gov.it/)

La domanda di iscrizione può essere presentata:

- in forma autonoma, dal titolare o legale rappresentante dell'impresa
- tramite le associazioni di categoria o i professionisti che erogano il servizio

Per accedere all'applicativo occorre collegarsi alla pagina seguente

#### [www.sistemapiemonte.it/taif/home.html](http://www.sistemapiemonte.it/taif/home.html)

#### **IMPORTANTE! - Prima di procedere con l'accesso all'applicativo assicurarsi che:**

1. l'impresa abbia tutti i requisiti previsti dall'art.6 del Decreto Dirigenziale n° 1041 del 04.03.2019 «Definizione e attivazione di un "Albo sperimentale delle imprese forestali della Liguria" e dell'"Elenco degli Operatori forestali della Liguria"» (in particolare il possesso dei Codici ATECO 02.10 o 02.20 come attività prevalente o secondaria e dei requisiti minimi di formazione professionale);

2. il lettore di Smart Card o la chiavetta TOKEN in possesso sia riconosciuto dal computer a cui è collegato con l'apposito software;

3. la Carta Nazionale dei Servizi o la chiavetta TOKEN in possesso, sia stata attivata dall'organo che l'ha rilasciata e riconosciuta dal computer con specifico programma informatico (la carta deve permettere l'accesso ai diversi servizi erogabili dalle Pubbliche Amministrazioni).

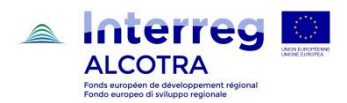

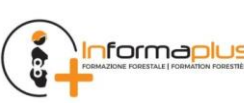

## <span id="page-5-0"></span>**3 ISCRIZIONE ALL'ALBO DELLE IMPRESE FORESTALI**

Per iscriversi all'Albo delle imprese forestali **è necessario fornire alcuni dati** (vedi Allegato A '*Dati richiesti al momento dell'iscrizione on line sul portale'*) **e una marca da bollo da € 16,00,** da apporre alla documentazione generata in automatico dal sistema al termine dell'inserimento dati. Il caricamento del numero identificativo della marca da bollo (14 cifre presenti sopra il codice a barre) è necessario per completare la procedura telematica e predisporre la documentazione da inviare via PEC.

Si raccomanda all'utente, prima di iniziare le operazioni di iscrizione, di procurarsi tutto il materiale necessario alla compilazione in quanto il sistema, per motivi di sicurezza, dopo 30 minuti si blocca ed è necessario ripetere tutte le operazioni.

I documenti necessari per l'iscrizione all'Albo vengono generati dall'applicativo stesso al termine della compilazione on line e in seguito all'apposizione della marca da bollo e della firma (digitale o autografa) caricati sul sito per completare la procedura di registrazione:

- 1. **Domanda di iscrizione** in formato PDF, che può essere:
	- a. *con firma digitale*: invio del file in formato .pdf firmato CadES (estensione .p7m).

Il procedimento prevede che l'utente:

- i. scarichi il file .pdf della domanda
- ii. stampi il file .pdf
- iii. apponga e annulli la marca da bollo sul file stampato
- iv. scansioni il cartaceo formato da una pagina in un file in formato .pdf
- v. apponga la firma digitale CadES (estensione .p7m)
- vi. faccia l'upload del file con estensione .p7m

#### oppure

b. *con firma autografa*: invio della scansione della domanda sottoscritta con firma autografa.

Il procedimento prevede che l'utente:

- i. scarichi il file .pdf della domanda
- ii. stampi il file .pdf
- iii. apponga e annulli la marca da bollo sul file stampato
- iv. sottoscriva il modulo cartaceo
- v. scansioni il modulo cartaceo formato da una pagina in un file in formato .pdf
- vi. faccia l'upload del file .pdf
- 2. **Dichiarazione di attestazione dei requisiti di iscrizione** in formato .pdf, che può essere:
	- a. *con firma digitale*: invio del file in formato .pdf firmato CadES (estensione .p7m).

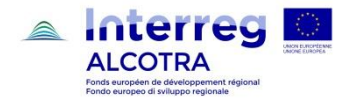

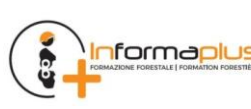

Il procedimento prevede che l'utente:

- i. scarichi il file .pdf della dichiarazione
- ii. apponga la firma digitale CadES (estensione .p7m)
- iii. faccia l'upload del file con estensione .p7m

#### oppure

b. *con firma autografa*: invio della scansione della dichiarazione sottoscritta con firma autografa.

Il procedimento prevede che l'utente:

- i. scarichi il file .pdf della dichiarazione
- ii. stampi il file .pdf
- iii. sottoscriva il modulo cartaceo
- iv. scansioni il cartaceo formato da una pagina in un file in formato .pdf
- v. faccia l'upload del file .pdf

3. **Scheda aziendale** in formato .pdf, da non firmare.

4. **Scansione del documento d'identità** in corso di validità in formato .pdf o .jpg o .tif (il documento scansionato – fronte e retro - può essere caricato, al massimo, in due file). **Da allegare solo se la domanda e la dichiarazione sostitutiva di certificazione sono firmati con firma autografa.**

**La procedura di iscrizione si completa con l'invio dei moduli generati dall'applicativo alla casella di posta elettronica certificata di Regione Liguria**. I documenti generati dalla procedura telematica e caricati sul portale, "Domanda di iscrizione", "Dichiarazione sostitutiva di certificazione", "Scheda aziendale" e, in caso di firma autografa dei documenti, la "Scansione del documento di identità", devono essere inviati in allegato, mediante casella di posta elettronica certificata, all'indirizzo di posta

**[protocollo@pec.regione.liguria.it.](mailto:protocollo@pec.regione.liguria.it)**

**La conferma di avvenuto recapito della mail di posta elettronica certificata costituisce attestazione di presentazione della domanda di iscrizione all'Albo.**

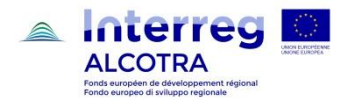

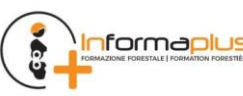

#### <span id="page-7-0"></span>**3.1 GUIDA PER IMMAGINI ALL'ISCRIZIONE ALL'ALBO DELLE IMPRESE FORESTALI**

**Per accedere all'applicativo** occorre collegarsi alla pagina seguente

## [www.sistemapiemonte.it/taif/home.html](http://www.sistemapiemonte.it/taif/home.html)

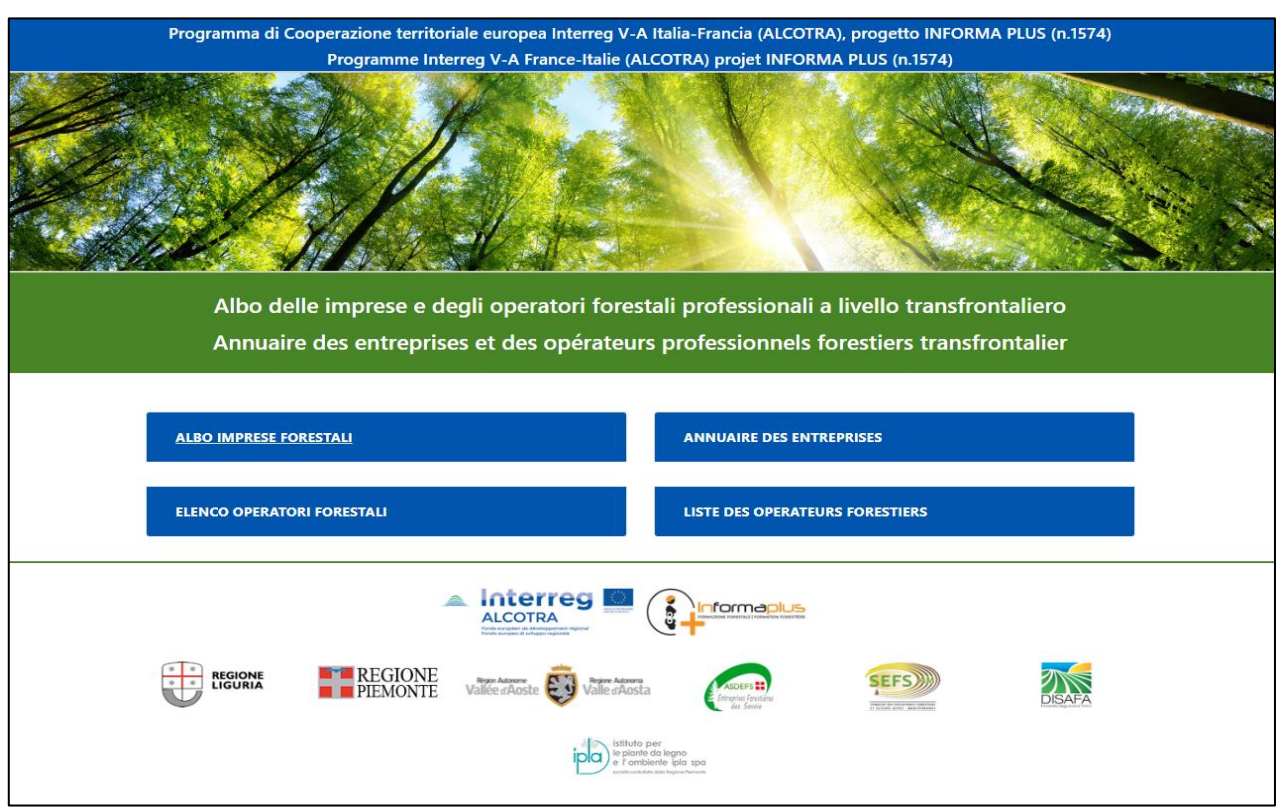

**Cliccando su 'Albo Imprese Forestali'** si apre un menù dove è possibile selezionare diverse tipologie di accesso, sulla base del tipo di utente.

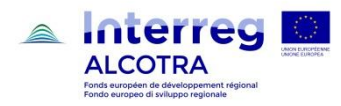

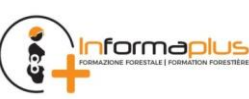

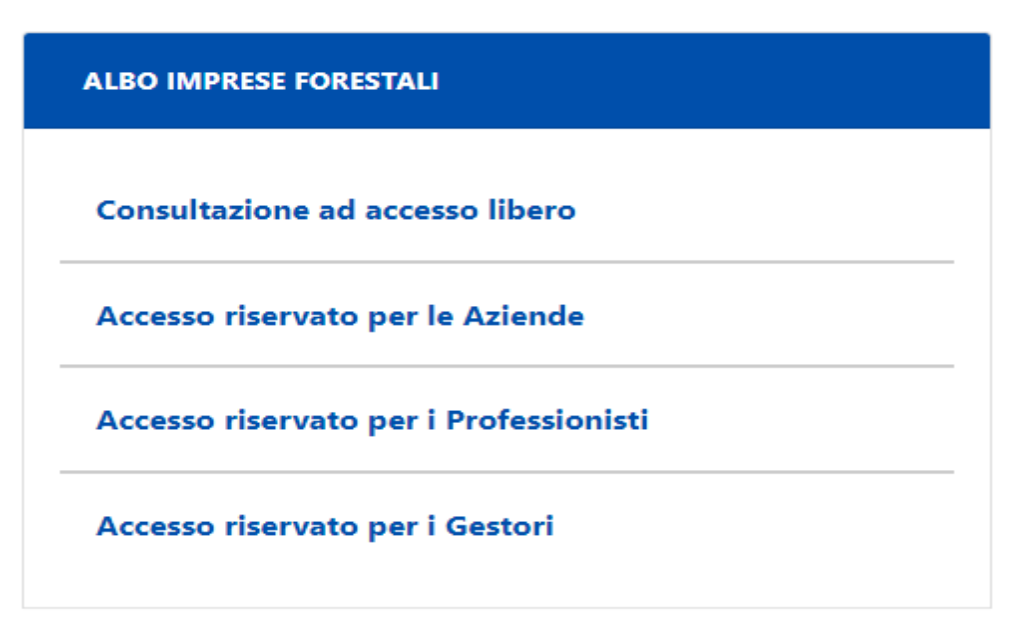

#### Cliccare su

a. **"Accesso riservato alle Aziende":** se l'impresa compila la domanda di iscrizione in autonomia;

oppure

b. **"Accesso riservato per i Professionisti":** se la compilazione dei dati sarà effettuata da una persona giuridica, espressamente incaricata, che offre servizi di consulenza all'impresa forestale;

La sezione **"Consultazione ad accesso libero"** è pensata per permettere di visionare i dati pubblici anche se non si è iscritti o non si hanno le credenziali di accesso.

La sezione **"Accesso riservato ai Gestori**" riguarda il personale della PA o gestori terzi incaricati della gestione dell'Albo.

In entrambi i casi viene richiamata l'interfaccia di Autenticazione riportata di seguito.

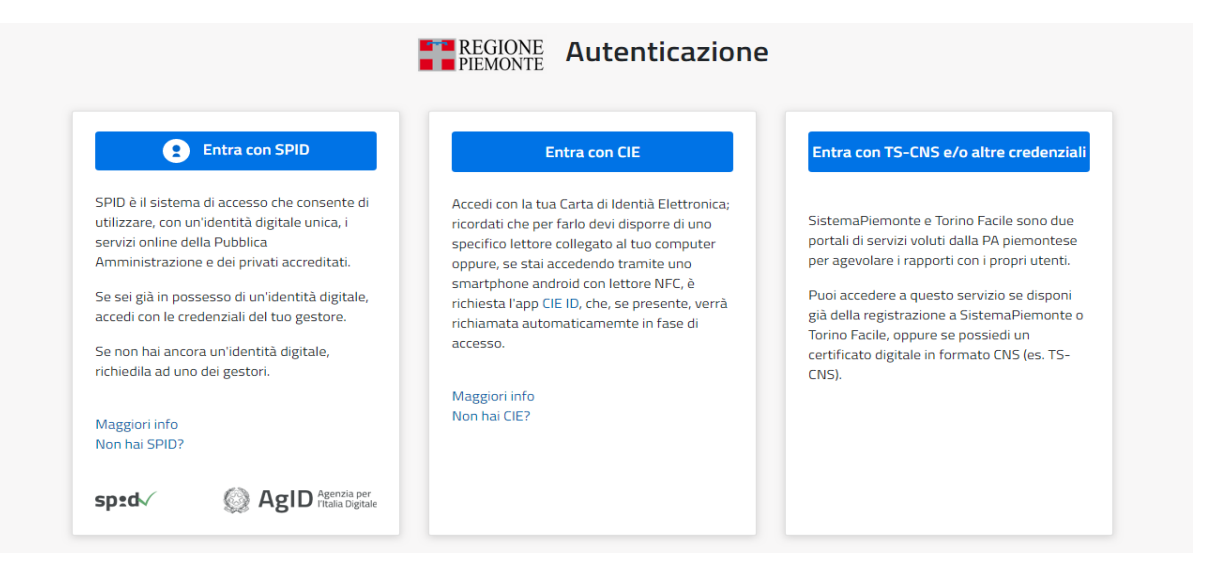

**Cliccare sulla tipologia delle credenziali corrispondenti a quelle in proprio possesso per accedere al sistema**

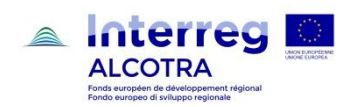

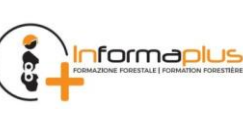

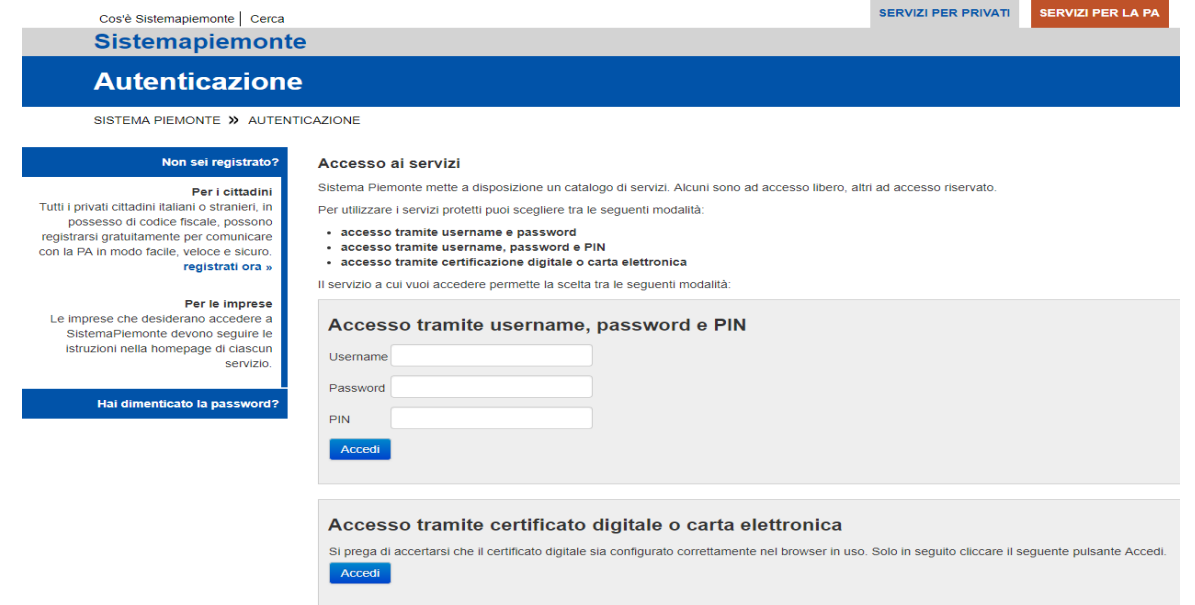

#### **Accedere alla procedura informatica con il certificato digitale o carta elettronica.**

Se l'accesso al servizio non avviene (non appare la schermata della pagina seguente), assicurarsi di essere nelle condizioni evidenziate precedentemente alla nota "**Errore. L'origine riferimento non è stata trovata.**" (vedi pag. 3).

Ottenuto l'accesso in base al proprio profilo utente si apre la pagina seguente

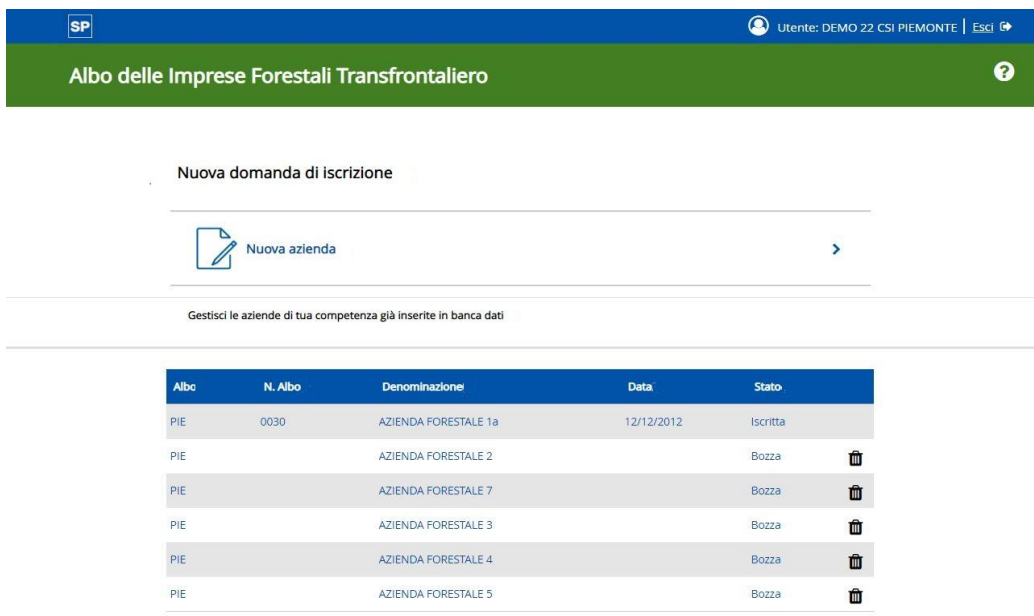

Nel caso di primo accesso l'elenco risulta vuoto e l'unica opzione disponibile è "Nuova azienda". L'applicativo propone eventuali altre aziende già inserite nel sistema dal titolare dell'impresa/sportello forestale/professionista.

#### **Cliccare su "Nuova Azienda" per iscrivere una nuova azienda**.

Si apre una finestra con la scelta dell'Albo a cui ci si desidera iscrivere.

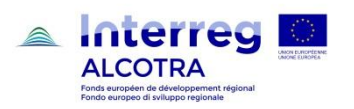

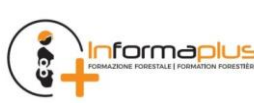

#### **Selezionare "Liguria"**

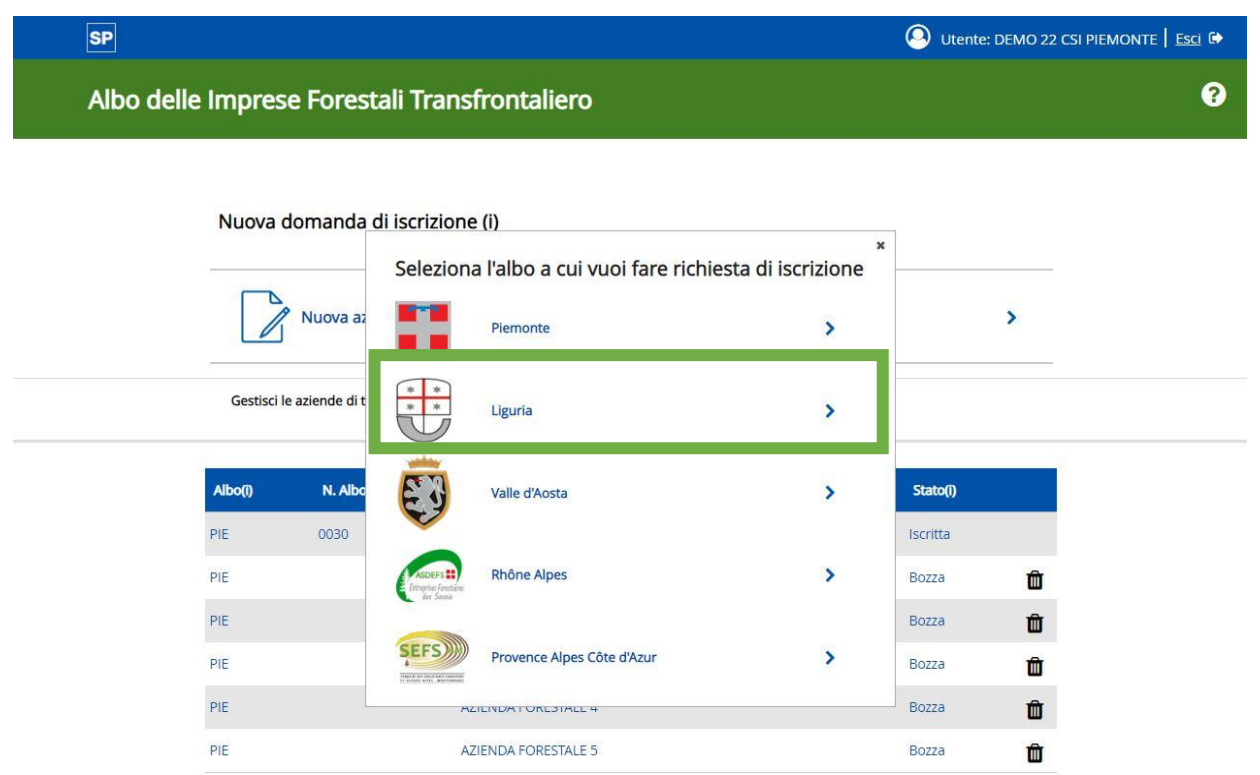

#### Viene richiamata la prima interfaccia di inserimento.

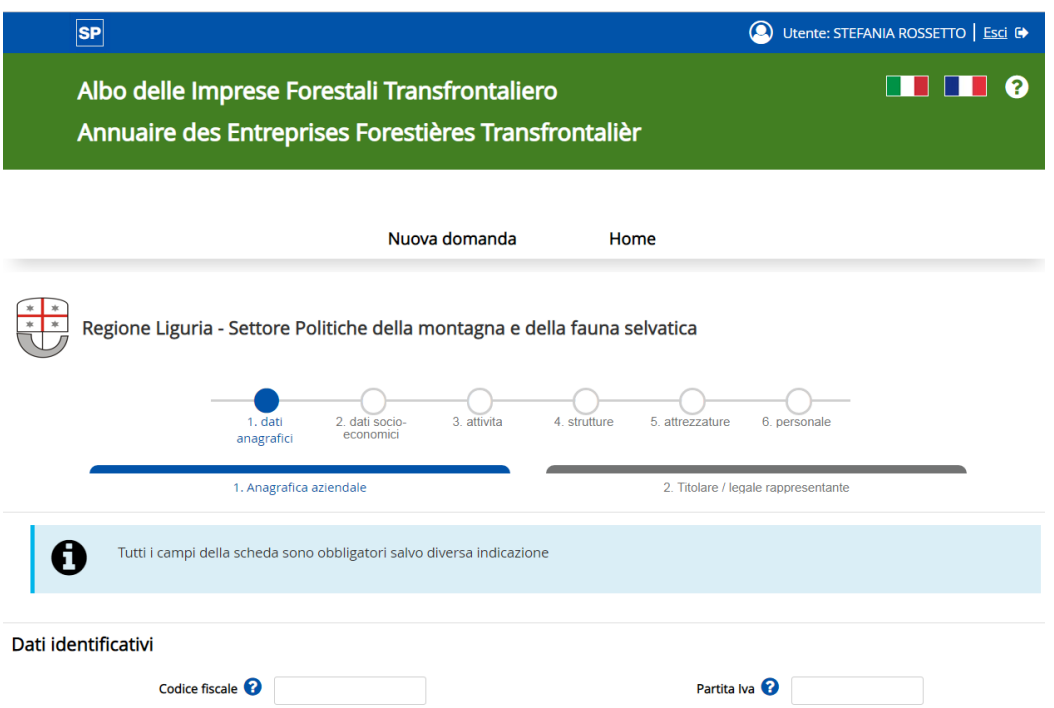

Da questo punto in poi la procedura è guidata e sono presenti numerose spiegazioni all'interno del sito (alle quali si accede tramite i pulsanti col punto interrogativo posti a lato delle singole voci), che facilitano la comprensione e rendono più agevole la compilazione.

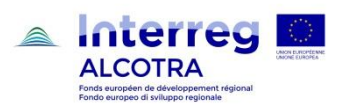

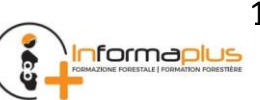

#### **Inserire le informazioni nei campi delle sei sezioni presenti:**

- 1. dati anagrafici
- 2. dati socio-economici
- 3. attività
- 4. strutture
- 5. attrezzature
- 6. personale.

**ALCOTRA** 

**Attenzione:** alcune sezioni sono composte da due o più sottosezioni. Nella prima sezione, per procedere, è richiesto di prendere visione dell'**informativa sul trattamento dei dati personali** ai sensi dell'art. 13 GDPR 679/2016.

Ogni pagina compilata dev'essere salvata per non perdere i dati premendo il pulsante **"salva e chiudi"** (per salvare ed uscire dalla sessione di inserimento) o **"salva e prosegui"** (per salvare ed andare alla sezione successiva).

Al termine dell'inserimento e del salvataggio, la scheda aziendale rimane in bozza ed è modificabile anche successivamente.

Al termine della compilazione di tutte le sezioni, si giunge ad una pagina finale di riepilogo che riassume i dati principali della scheda, evidenzia il suo stato di completamento e guida l'utente sui passi successivi per concludere la predisposizione della domanda di iscrizione.

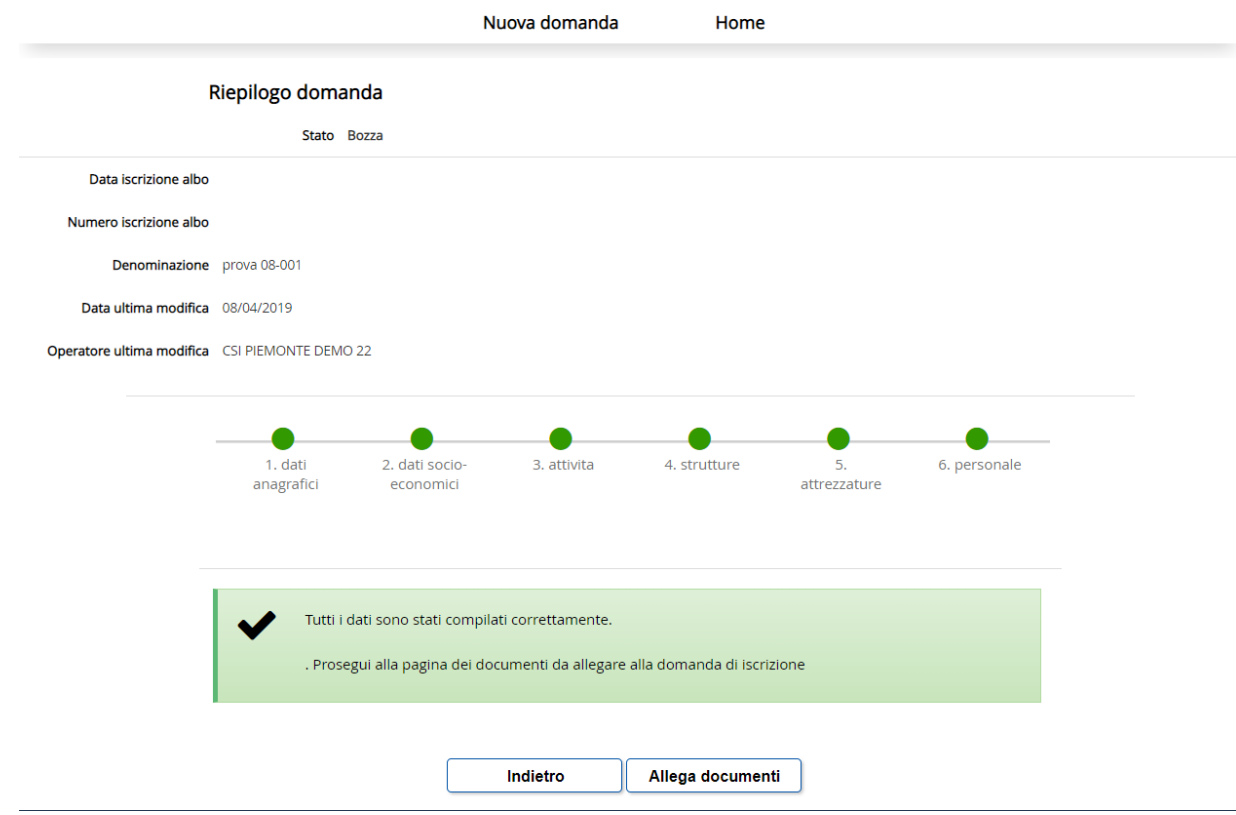

Nel caso di scheda non completa, le sezioni incomplete sono segnalate in giallo e, cliccandoci sopra, è possibile andare in modifica per inserire le informazioni mancanti.

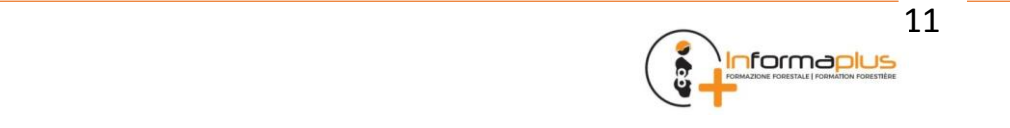

Quando la scheda è completa, tutte le sezioni sono verdi ed appare il tasto di **"Allega documenti"** che apre la seguente pagina.

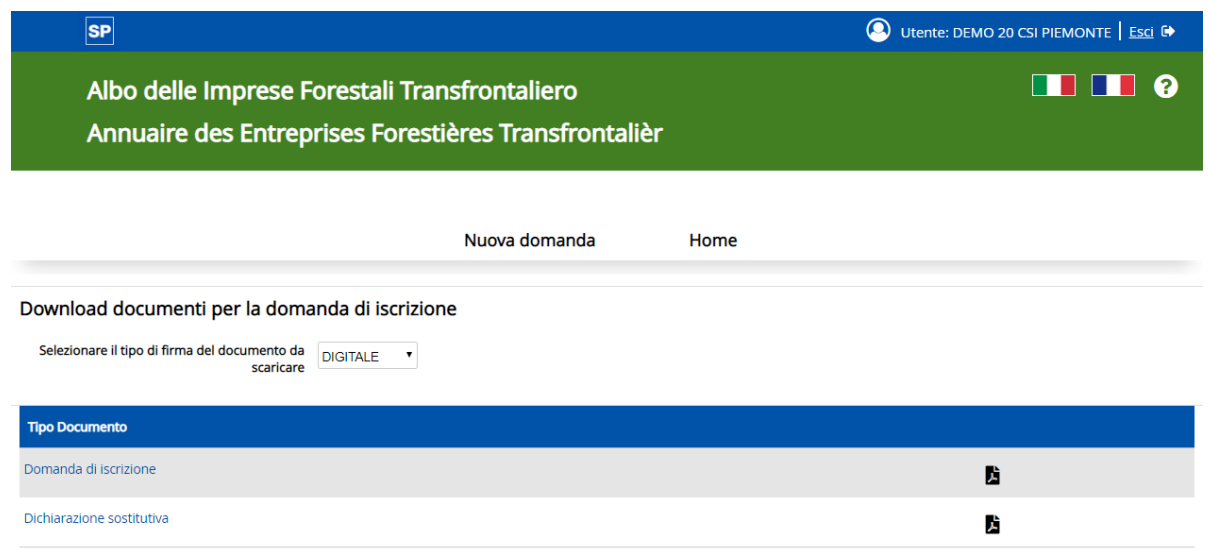

Nella parte inferiore della pagina sono presenti i **documenti da scaricare** (generati dal sistema) per la presentazione della domanda di iscrizione.

**I documenti devono essere firmati** (digitalmente mediante kit di firma digitale, esterno all'applicativo, oppure con firma autografa su cartaceo da parte del titolare o del legale rappresentante) **e successivamente ricaricati** nell'applicativo, in modo da risultare associati alla scheda.

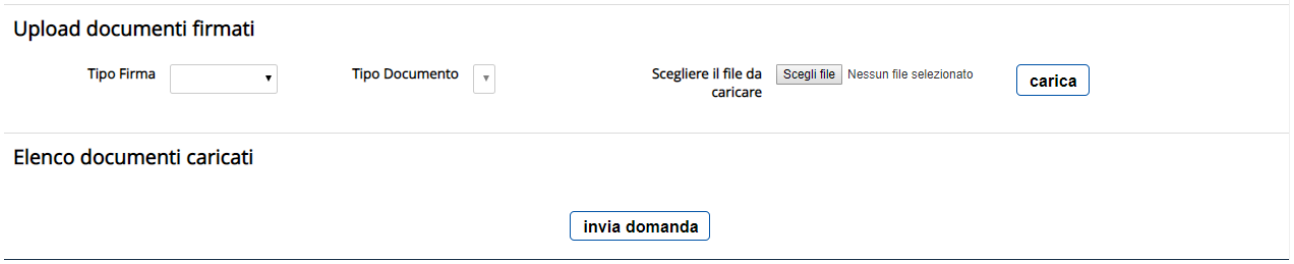

Se la verifica dei documenti associati alla scheda dà esito positivo allora appare il tasto **'INVIA DOMANDA'**.

Dopo l'invio della domanda lo stato pratica passa da **'BOZZA'** a **'PRESENTATA'** e non è più possibile modificare la scheda.

**La procedura di iscrizione si completa con l'invio dei moduli generati dall'applicativo alla casella di posta elettronica certificata di Regione Liguria**. I documenti generati dalla procedura telematica e caricati sul portale, "Domanda di iscrizione", "Dichiarazione sostitutiva di certificazione", "Scheda aziendale" e, in caso di firma autografa dei documenti, la "Scansione del documento di identità", devono essere inviati in allegato, mediante casella di posta elettronica certificata, all'indirizzo di posta

#### **[protocollo@pec.regione.liguria.it.](mailto:protocollo@pec.regione.liguria.it)**

**La ricevuta di avvenuto recapito alla casella di posta elettronica certificata, costituisce attestazione di presentazione della domanda di iscrizione all'Albo.**

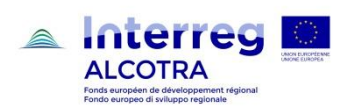

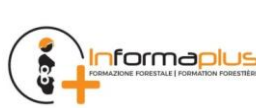

## <span id="page-13-0"></span>**4 CONFERMA ANNUALE DI ISCRIZIONE ALL'ALBO DELLE IMPRESE FORESTALI**

Le ditte che sono iscritte all'Albo delle imprese forestali, **nel periodo compreso fra il 1° novembre ed il 31 dicembre** di ogni anno, per mantenere l'iscrizione, sono tenute a confermarla, aggiornando le informazioni fornite al momento dell'iscrizione. **Le istanze di conferma di iscrizione sono presentate a partire dall'anno successivo a quello di iscrizione all'Albo**

La procedura in esame propone la conferma delle informazioni fornite all'atto dell'iscrizione, (dati anagrafici, dati socio-economici, attività, strutture, attrezzature, personale) oppure, in caso di intervenute variazioni, il relativo aggiornamento.

**La conferma di iscrizione all'Albo, deve essere compilata tramite procedura telematica** occorre pertanto, come per la prima iscrizione, possedere una identità digitale, che abilita ad operare sull'applicativo dell'Albo. (pagina 3 - Requisiti hardware). **Per la conferma di iscrizione non è richiesta marca da bollo**

La comunicazione di Conferma di iscrizione all'Albo può essere presentata:

- in forma autonoma, dal titolare o legale rappresentante dell'impresa
- tramite le associazioni di categoria o i professionisti che erogano il servizio

#### <span id="page-13-1"></span>**4.1 GUIDA PER IMMAGINI ALLA CONFERMA DI ISCRIZIONE ALL'ALBO DELLE IMPRESE FORESTALI**

#### **Per accedere all'applicativo** occorre collegarsi alla pagina seguente

### [www.sistemapiemonte.it/taif/home.html](http://www.sistemapiemonte.it/taif/home.html)

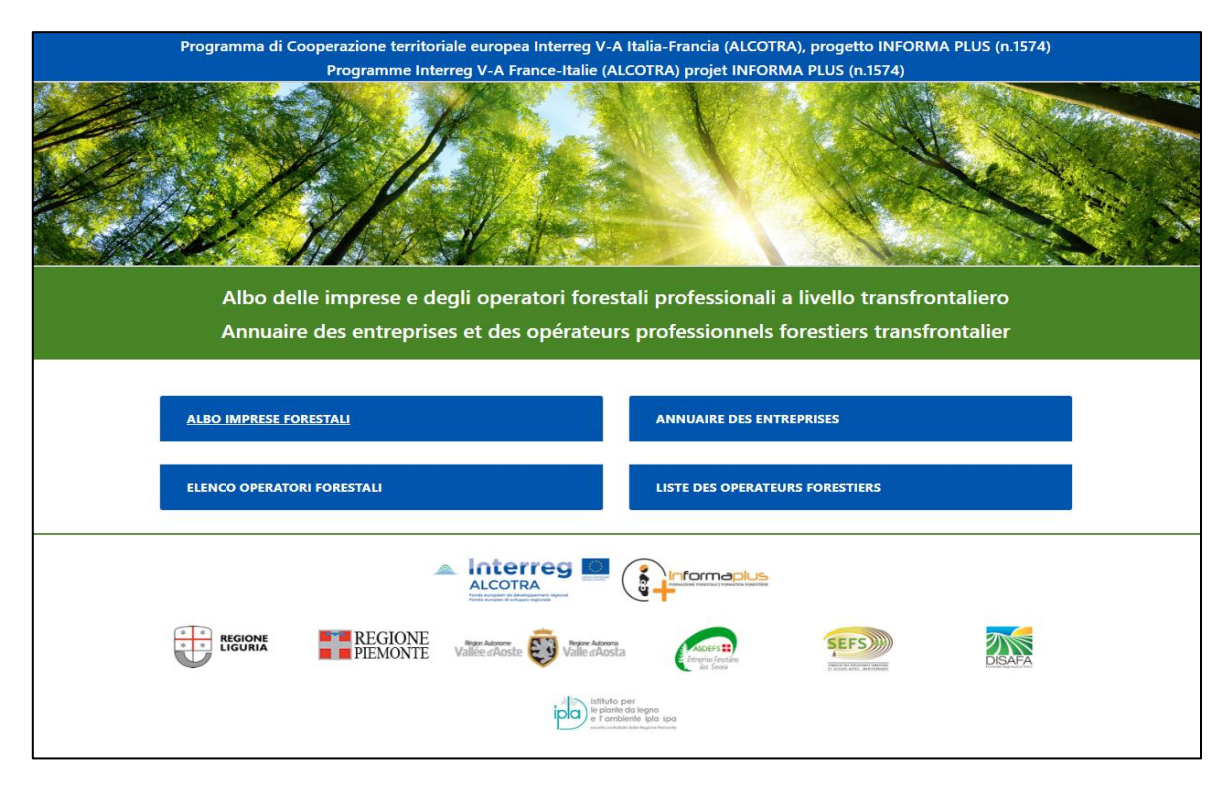

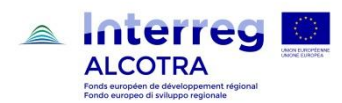

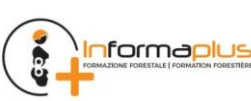

**Cliccando su 'Albo Imprese Forestali'** si apre un menù dove è possibile selezionare diverse tipologie di accesso, sulla base del tipo di utente.

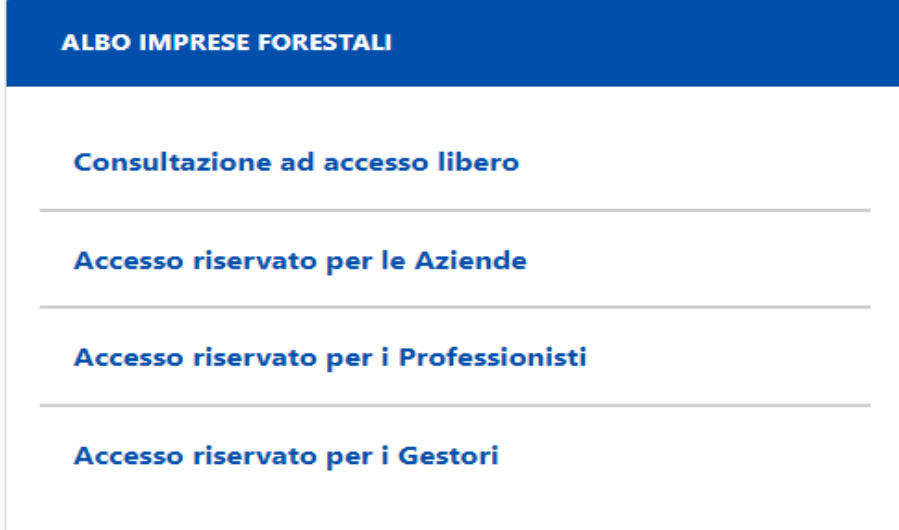

Cliccare su

a. **"Accesso riservato alle Aziende":** se l'impresa compila la domanda di iscrizione in autonomia;

oppure

b. **"Accesso riservato per i Professionisti":** se la compilazione dei dati sarà effettuata da una persona giuridica, espressamente incaricata, che offre servizi di consulenza all'impresa forestale;

La sezione **"Consultazione ad accesso libero"** è pensata per permettere di visionare i dati pubblici anche se non si è iscritti o non si hanno le credenziali di accesso.

La sezione **"Accesso riservato ai Gestori**" riguarda il personale della PA o gestori terzi incaricati della gestione dell'Albo.

In entrambi i casi viene richiamata l'interfaccia di Autenticazione riportata di seguito.

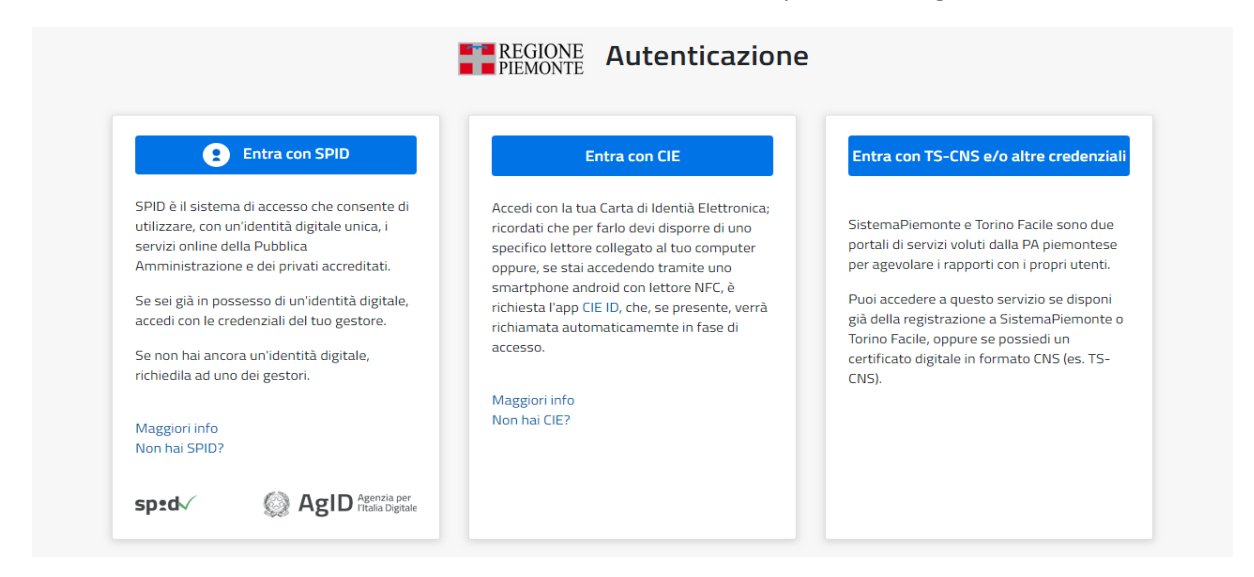

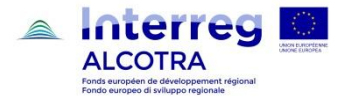

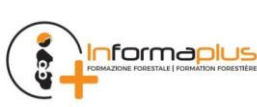

**Cliccare sulla tipologia delle credenziali corrispondenti a quelle in proprio possesso per accedere al sistema**

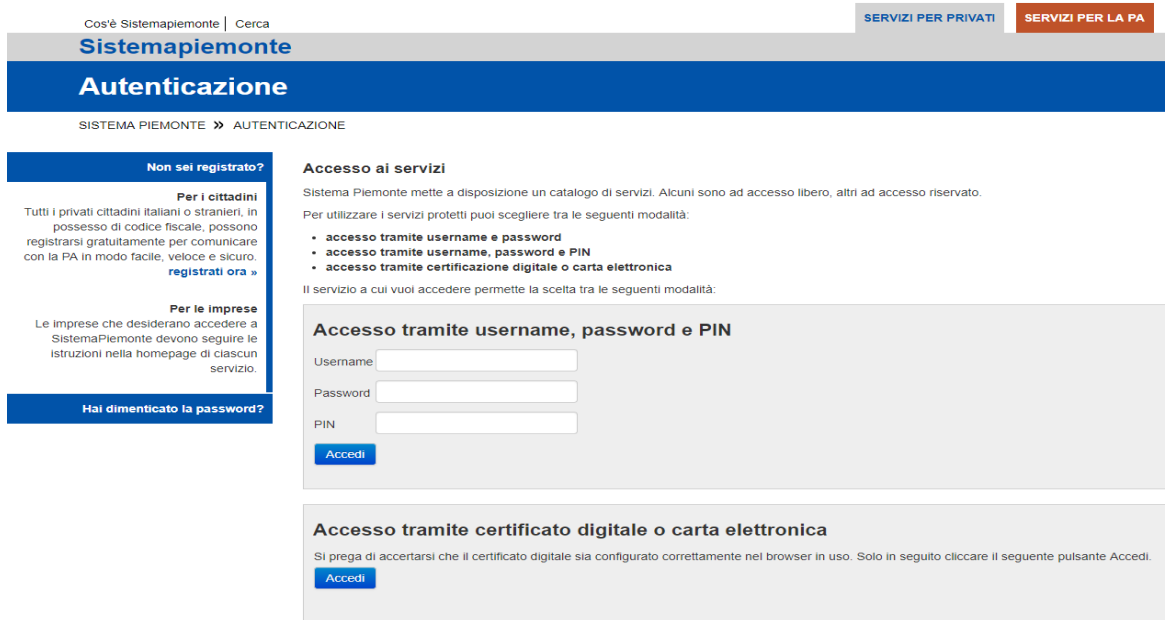

#### **Accedere alla procedura informatica con il certificato digitale o carta elettronica.**

Se l'accesso al servizio non avviene (non appare la schermata della pagina seguente), assicurarsi di essere nelle condizioni evidenziate precedentemente al paragrafo '**Errore. L'origine riferimento non è stata trovata.**' (pag. 4).

Ottenuto l'accesso in base al proprio profilo utente si apre la pagina seguente

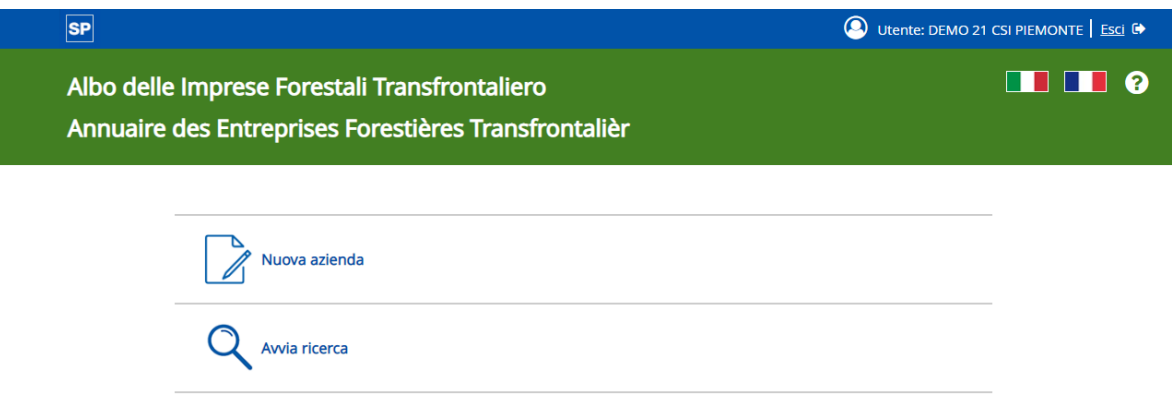

Si potrà quindi procedere alla ricerca di un'impresa selezionando 'avvia ricerca'.

**Ricercare l'impresa che deve effettuare la 'Conferma iscrizione'**

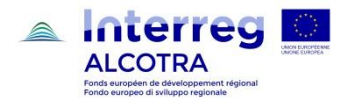

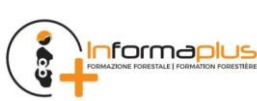

 $\frac{2}{x}$ **[R](https://www.bing.com/images/search?q=logo+regione+liguria&id=5CF3D32AC7D2D269482456A0CDCA090B999A6B74&FORM=IQFRBA)egione Liguria - Dipartimento agricoltura, turismo, formazione e lavoro** *Settore Politiche delle aree interne, antincendio, forestazione, parchi e biodiversità*

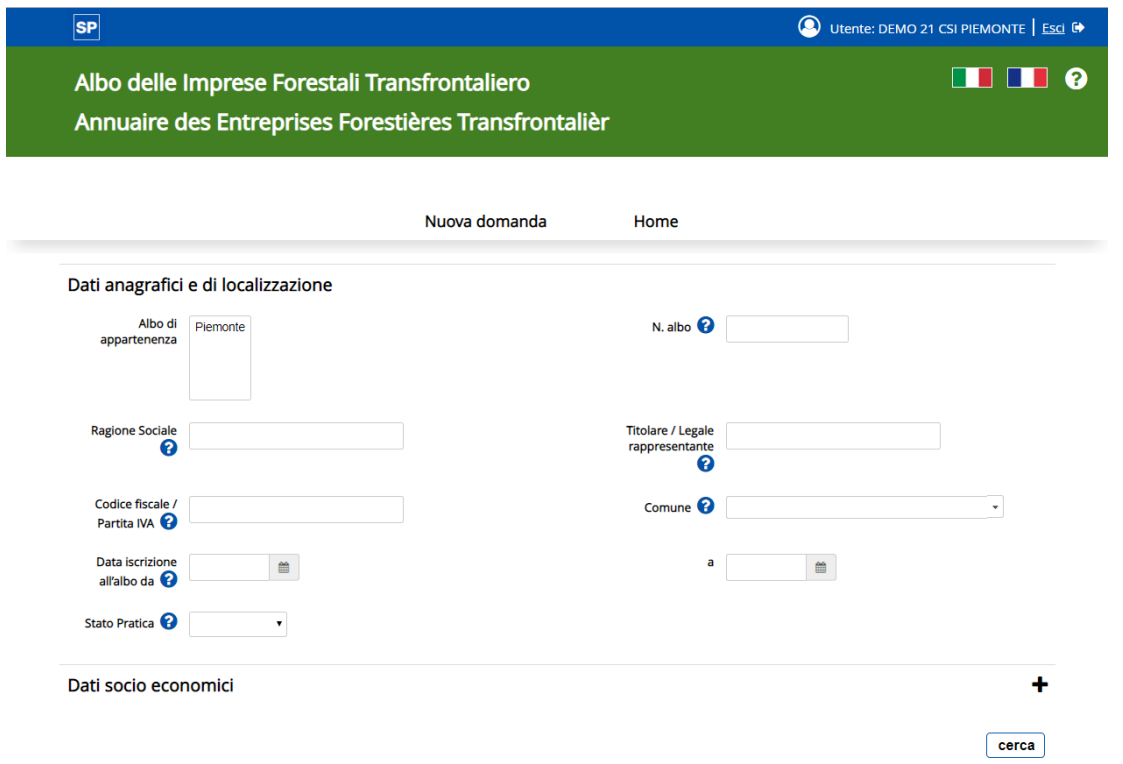

L'Impresa per la quale si sta procedendo alla conferma viene visualizzata attraverso criteri di ricerca quali numero di iscrizione all'Albo, la P.IVA ecc.

Cliccare su **"Cerca":** viene richiamata la pagina con l'elenco dei risultati.

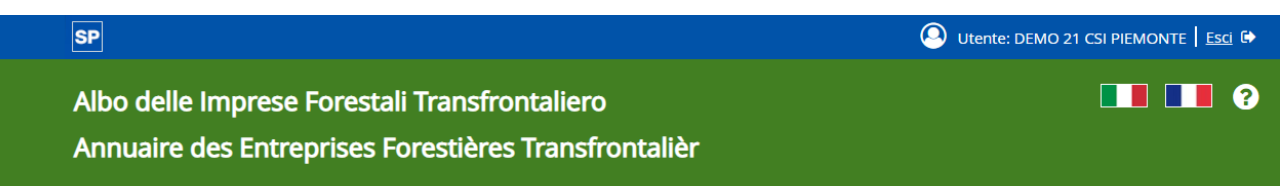

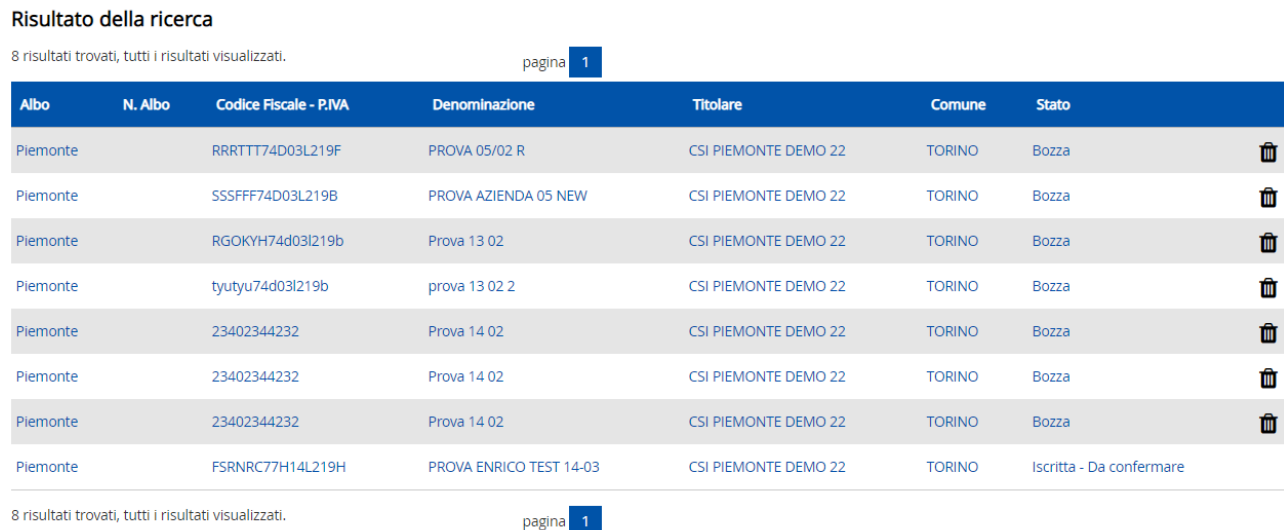

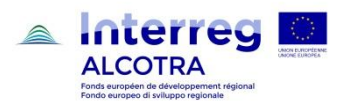

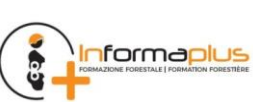

#### **Cliccare sulla riga corrispondente all'Impresa da confermare.**

Viene visualizzata una pagina di riepilogo che riassume i dati principali della scheda, evidenzia lo stato di completamento e guida l'utente nei successivi passi da seguire per effettuare la conferma dell'iscrizione all'Albo.

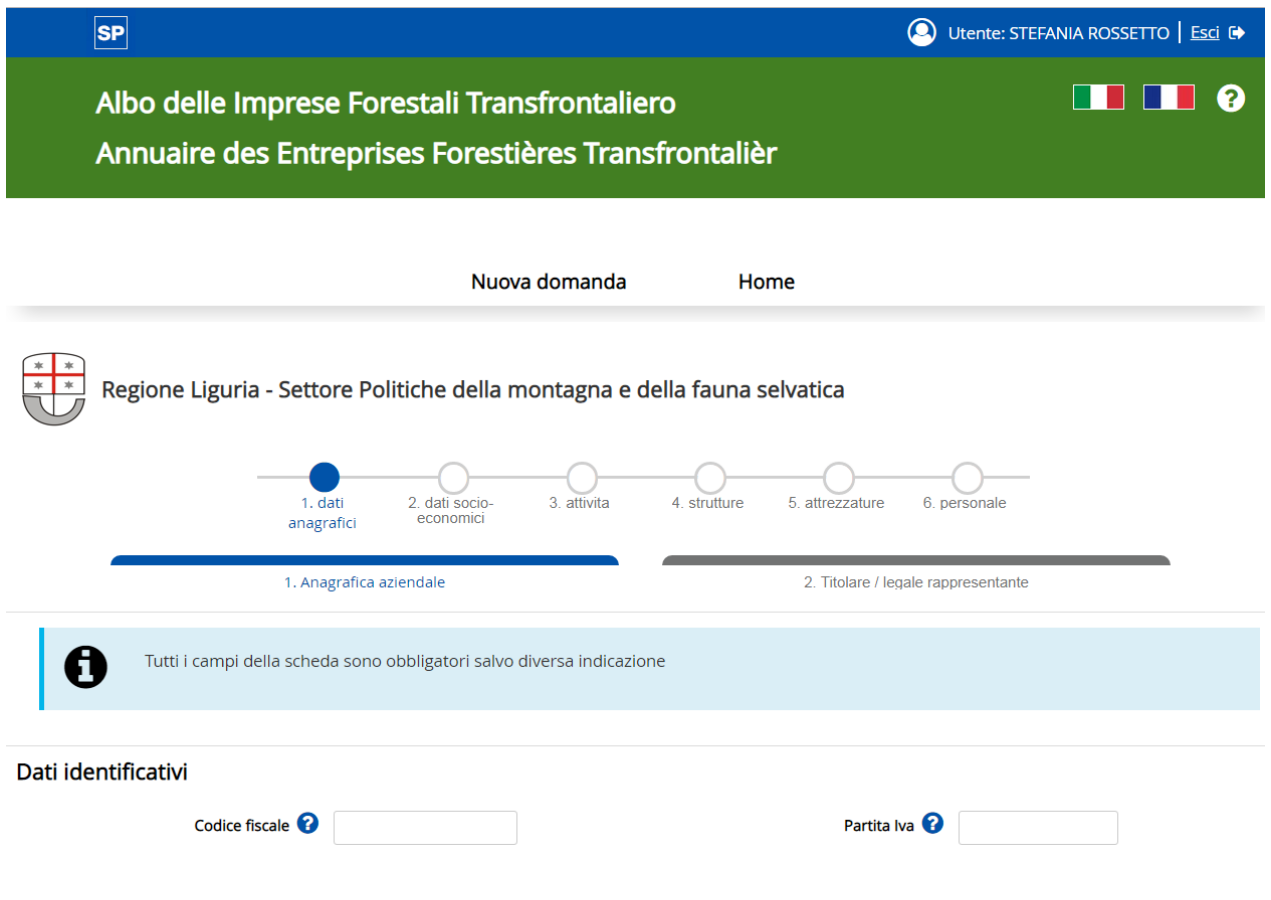

#### **Confermare o modificare i campi delle sei sezioni:**

- 1. dati anagrafici
- 2. dati socio-economici
- 3. attività
- 4. strutture
- 5. attrezzature
- 6. personale

**Attenzione:** alcune sezioni sono composte da due o più sottosezioni. Nella prima sezione, per procedere, è richiesto di prendere visione dell'**informativa sul trattamento dei dati personali** ai sensi dell'art. 13 GDPR 679/2016.

Ogni pagina compilata dev'essere salvata per non perdere i dati premendo il pulsante **"salva e chiudi"** (per salvare ed uscire dalla sessione di inserimento) o **"salva e prosegui"** (per salvare ed andare alla sezione successiva).

Al termine dell'inserimento e del salvataggio, la scheda aziendale rimane in bozza (modificabile anche successivamente).

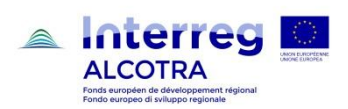

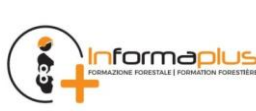

Al termine della compilazione di tutte le sezioni, si giunge ad una pagina finale di riepilogo che riassume i dati principali della scheda, evidenzia il suo stato di completamento e guida l'utente sui passi successivi per concludere la predisposizione della conferma di iscrizione.

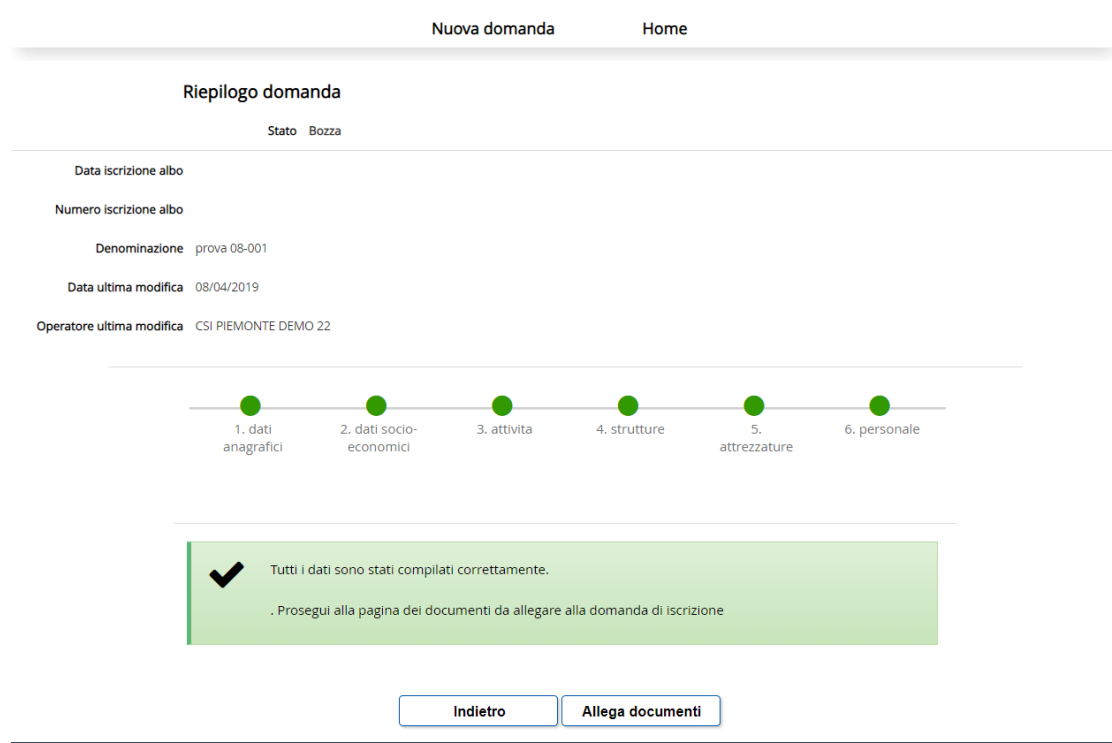

Nel caso di scheda non completa, **le sezioni incomplete sono segnalate in giallo** e, cliccandoci sopra, è possibile andare in modifica per inserire le informazioni mancanti.

**N.B. il campo "fatturato" dev'essere compilato ex-novo inserendo il dato dell'anno di riferimento** (il sistema azzera in automatico il dato riferito all'anno precedente)

È evidente che se vi sono altri dati da modificare devono essere inseriti i dati nuovi (ad es. legale rappresentante, i dipendenti, attività svolte, mezzi, attrezzature).

Anche in assenza di modifiche rispetto all'anno precedente è necessario effettuare i salvataggi nelle pagine per le quali si richiede verifica di aggiornamento ed evidenziate in giallo: così facendo l'applicativo riconosce il fatto che l'operatore è entrato in ogni pagina per la verifica delle informazioni presenti.

**Quando la scheda sarà completa tutte le sezioni saranno verdi ed apparirà il tasto di "Allega documenti"** che apre, nel caso di conferma iscrizione la seguente pagina

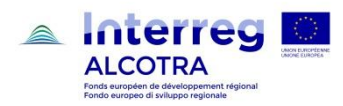

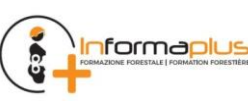

**[R](https://www.bing.com/images/search?q=logo+regione+liguria&id=5CF3D32AC7D2D269482456A0CDCA090B999A6B74&FORM=IQFRBA)egione Liguria - Dipartimento agricoltura, turismo, formazione e lavoro** *Settore Politiche delle aree interne, antincendio, forestazione, parchi e biodiversità*

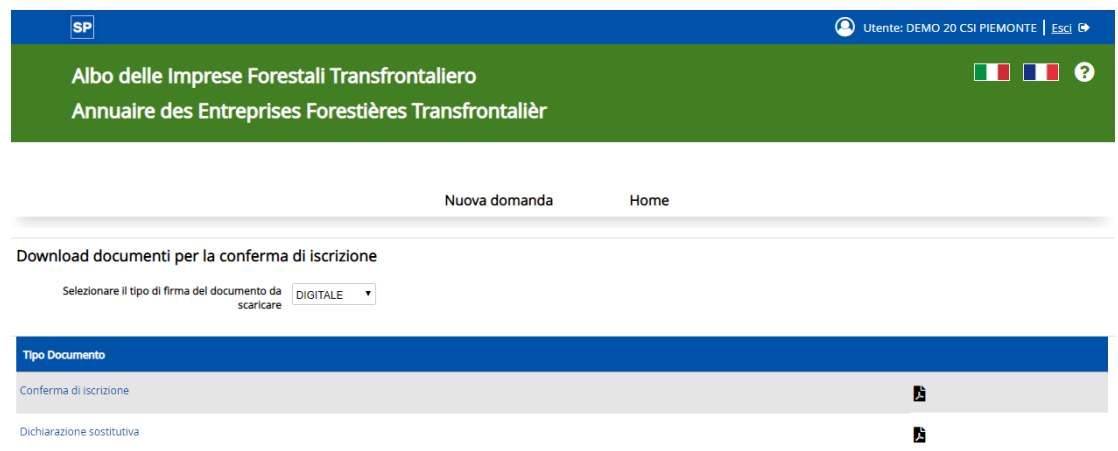

Nella parte inferiore della pagina sono presenti i documenti da scaricare, generati dal sistema, per la presentazione della domanda di conferma iscrizione.

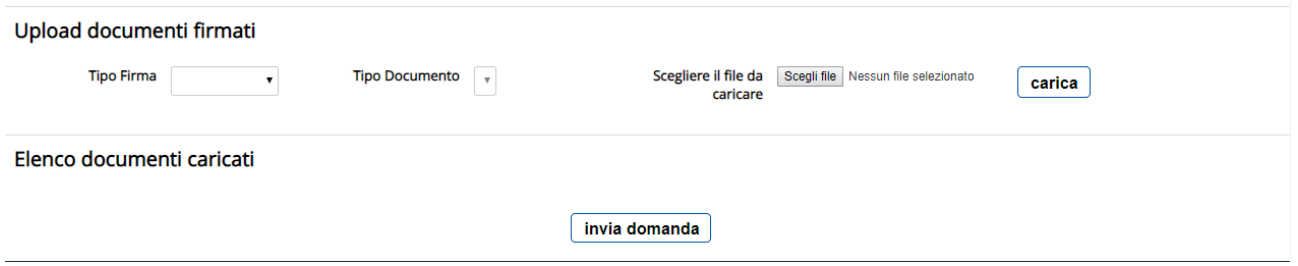

I documenti devono essere firmati (digitalmente mediante kit di firma digitale, esterno all'applicativo, oppure con firma autografa su cartaceo dal legale rappresentante) e successivamente caricati nell'applicativo, in modo da risultare associati alla scheda.

Nel caso di conferma iscrizione, se la verifica dei documenti associati alla scheda dà esito positivo allora appare il tasto **"INVIA CONFERMA".**

Confermando la domanda, lo stato pratica passa da **"ISCRITTA DA CONFERMARE"** a **"ISCRITTA CONFERMATA"** e non è più possibile modificare la scheda.

**La procedura di conferma annuale si completa con l'invio dei moduli generati dall'applicativo alla casella di posta elettronica certificata di Regione Liguria**. I documenti generati dalla procedura telematica e caricati sul portale, "Conferma di iscrizione", "Dichiarazione sostitutiva di certificazione", "Scheda aziendale" e, in caso di firma autografa dei documenti, la "Scansione del documento di identità", devono essere inviati in allegato, mediante casella di posta elettronica certificata, all'indirizzo di posta

#### **[protocollo@pec.regione.liguria.it.](mailto:protocollo@pec.regione.liguria.it)**

**La ricevuta di avvenuto recapito alla casella di posta elettronica certificata, costituisce attestazione di presentazione della domanda di conferma all'Albo.**

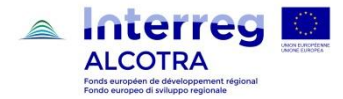

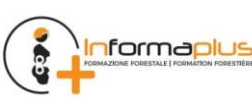

## <span id="page-20-0"></span>**5 CESSAZIONE/VARIAZIONI/PERDITA DEI REQUISITI MINIMI**

Tramite la Conferma annuale di iscrizione all'Albo, effettuata nel periodo compreso fra il 1° novembre ed il 31 dicembre di ogni anno, l'impresa aggiorna i dati che costituiscono indicatori utili a valutare gli ambiti in cui esplica la propria attività (personale, attrezzature, fatturato ecc.). Tuttavia l'istanza di Conferma annuale di iscrizione non esime l'impresa dagli **impegni sottoscritti all'atto dell'adesione all'Albo**, relativamente all'**obbligo di comunicare tempestivamente qualsiasi variazione modifica o perdita dei requisiti, comprese le variazioni di indirizzo, residenza, domicilio, recapiti telefonici ed indirizzo PEC**.

**Le notifiche mediante la quale l'impresa** nel periodo compreso fra il 1° gennaio ed il 31 ottobre **comunica la VARIAZIONE dei dati** registrati all'atto dell'iscrizione all'Albo, oppure all'atto della Conferma di iscrizione all'Albo, devono essere trasmesse tramite PEC al seguente indirizzo.

**[protocollo@pec.regione.liguria.it](mailto:protocollo@pec.regione.liguria.it)**

Di seguito analizziamo le possibili casistiche.

#### <span id="page-20-1"></span>**5.1 NOTIFICA DI VARIAZIONE**

Riguarda tutti i casi in cui la variazione dei dati dell'impresa comporti **l'OBBLIGO DI AGGIORNAMENTO** dei dati precedentemente registrati.

**Si riportano di seguito le variazioni che comportano l'obbligo, da parte dell'impresa, di trasmettere la NOTIFICA DI VARIAZIONE**

- Dati anagrafici dell'impresa
- Dati anagrafici del titolare o del legale rappresentante
- Sedi operative dell'impresa

**Le istanze di variazione sono presentate, relativamente agli obblighi di aggiornamento tempestivo dei dati, nel termine di 30 giorni dalla avvenuta variazione. Le istanze di variazione non sono ostative alla permanenza dell'impresa nell'iscrizione all'Albo e danno seguito al formale aggiornamento della base dati.**

#### <span id="page-20-2"></span>**5.2 ISTANZA DI SOSPENSIONE/REINTEGRAZIONE**

Riguarda il caso in cui le **variazioni dei requisiti e dell'organizzazione aziendale** dell'impresa comporti **la PERDITA TEMPORANEA DI UNO O PIU' REQUISITI DI ISCRIZIONE ALL'ALBO e** relativamente ai quali, il titolare o il legale rappresentante dell'impresa, **si impegna a ripristinare, nel termine di 150 giorni, le condizioni di permanenza di iscrizione all'Albo**

**Si riportano di seguito le variazioni che comportano l'obbligo da parte dell'impresa di trasmettere l'ISTANZA DI SOSPENSIONE**

- **TEMPORANEA** mancanza del requisito di non essere in stato di fallimento, di liquidazione coatta, di concordato preventivo, né di essere sottoposta ad alcun procedimento per la dichiarazione di una di tali situazioni.
- **TEMPORANEA** mancanza del requisito di avere in organico almeno un addetto, legato all'impresa in modo stabile ed esclusivo, che abbia acquisito specifiche competenze tecnico-professionali in

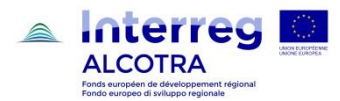

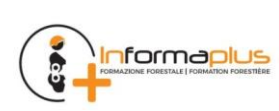

campo forestale tramite percorsi di formazione professionale ai sensi della normativa vigente o riconosciute dai soggetti territorialmente competenti.

A seguito dell'adempimento da parte dell'impresa, nel termine di 150 giorni, al ripristino dei requisiti di iscrizione, la struttura regionale competente provvede a reintegrare l'impresa nell'Albo; in caso contrario, ne dispone la cancellazione.

#### <span id="page-21-0"></span>**5.3 ISTANZA DI CANCELLAZIONE**

Riguarda **le imprese che abbiano CESSATO l'attività,** oppure il caso in cui **la variazione dei requisiti dell'impresa comporti la MANCANZA DEI REQUISITI DI ISCRIZIONE ALL'ALBO**.

Si riportano di seguito le variazioni che determinano **l'obbligo da parte dell'impresa di trasmettere ISTANZA DI CANCELLAZIONE**

- **Cessazione attività**
- **Modifica dell'iscrizione al Registro delle imprese presso la competente Camera di Commercio, Industria, Artigianato e Agricoltura** (o ad analoghi registri dello Stato di appartenenza per le imprese aventi sede legale all'estero per attività equivalenti), relativamente alla attività prevalente o secondaria di "Silvicoltura e altre attività forestali" (codice ATECO 02.10.00) o "Utilizzo di aree forestali" (codice ATECO 02.20.00)
- **Essere in stato di fallimento, di liquidazione coatta, di concordato preventivo,** oppure essere sottoposta ad un procedimento per la dichiarazione di una di tali situazioni.
- **Aver riportato sanzioni interdittive di cui all'articolo 9, comma 2, lettera c), del decreto legislativo 8 giugno 2001, n. 231** (Disciplina della responsabilità amministrativa delle persone giuridiche, delle società e delle associazioni anche prive di personalità giuridica, a norma dell'articolo 11 della legge 29 settembre 2000, n. 300) o altra sanzione che comporta il divieto di contrarre con la pubblica amministrazione
- **Non avere più in organico almeno un addetto, legato all'impresa in modo stabile ed esclusivo, che abbia acquisito specifiche competenze tecnico-professionali** in campo forestale tramite percorsi di formazione professionale ai sensi della normativa vigente o riconosciute dai soggetti territorialmente competenti

Le imprese cancellate dall'Albo possono chiedere una nuova iscrizione, qualora siano nuovamente soddisfatti i requisiti di cui all'articolo 6 e sia decorso almeno un anno dalla cancellazione, fatto salvo quanto diversamente disposto dalle norme penali.

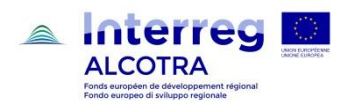

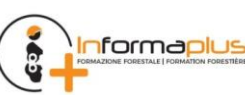

## **ALLEGATO A**

### <span id="page-22-0"></span>DATI RICHIESTI PER L'ISCRIZIONE ALL'ALBO DELLE IMPRESE FORESTALI

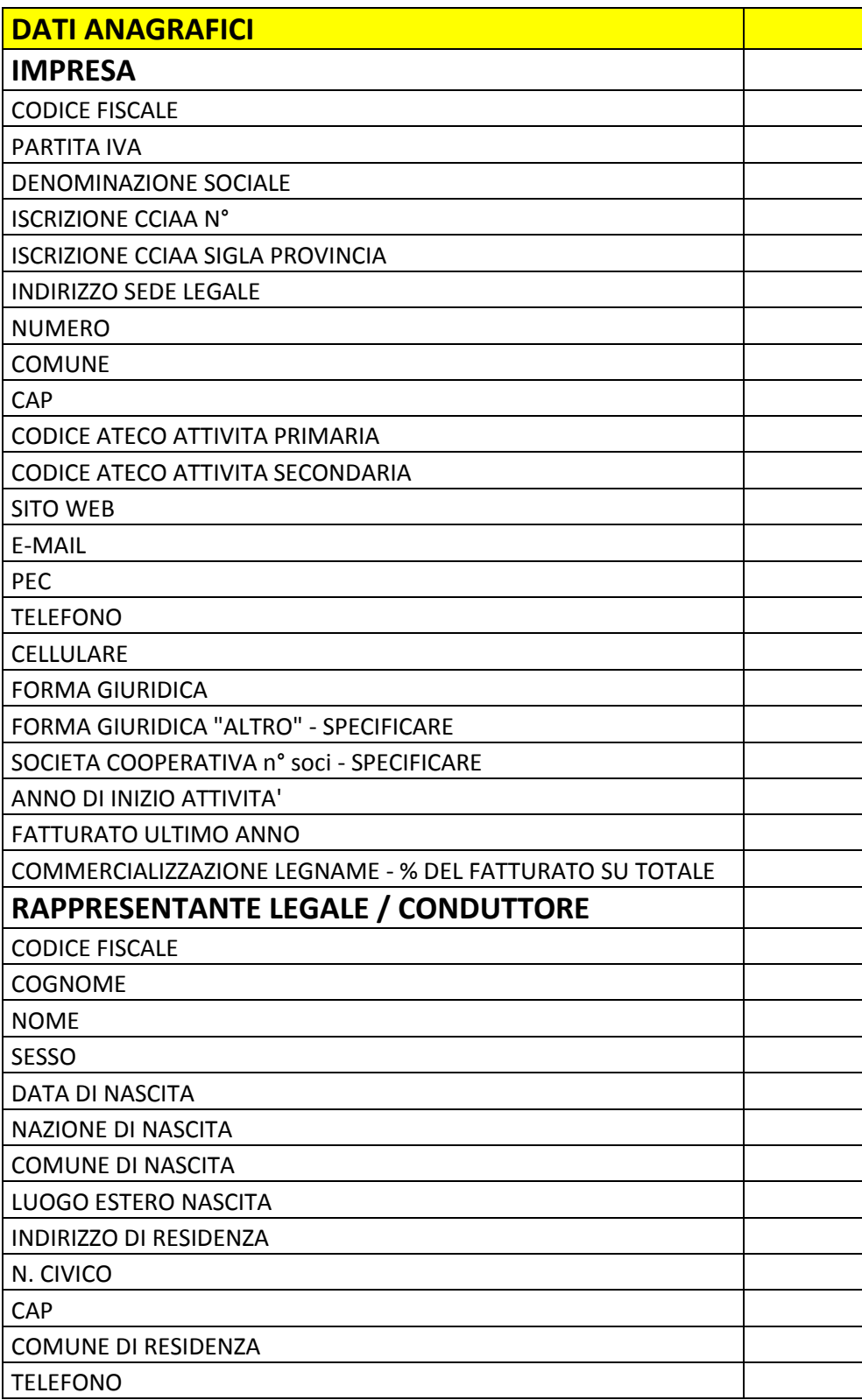

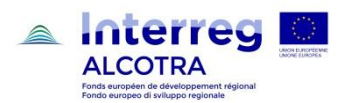

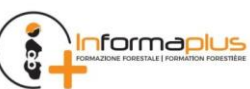

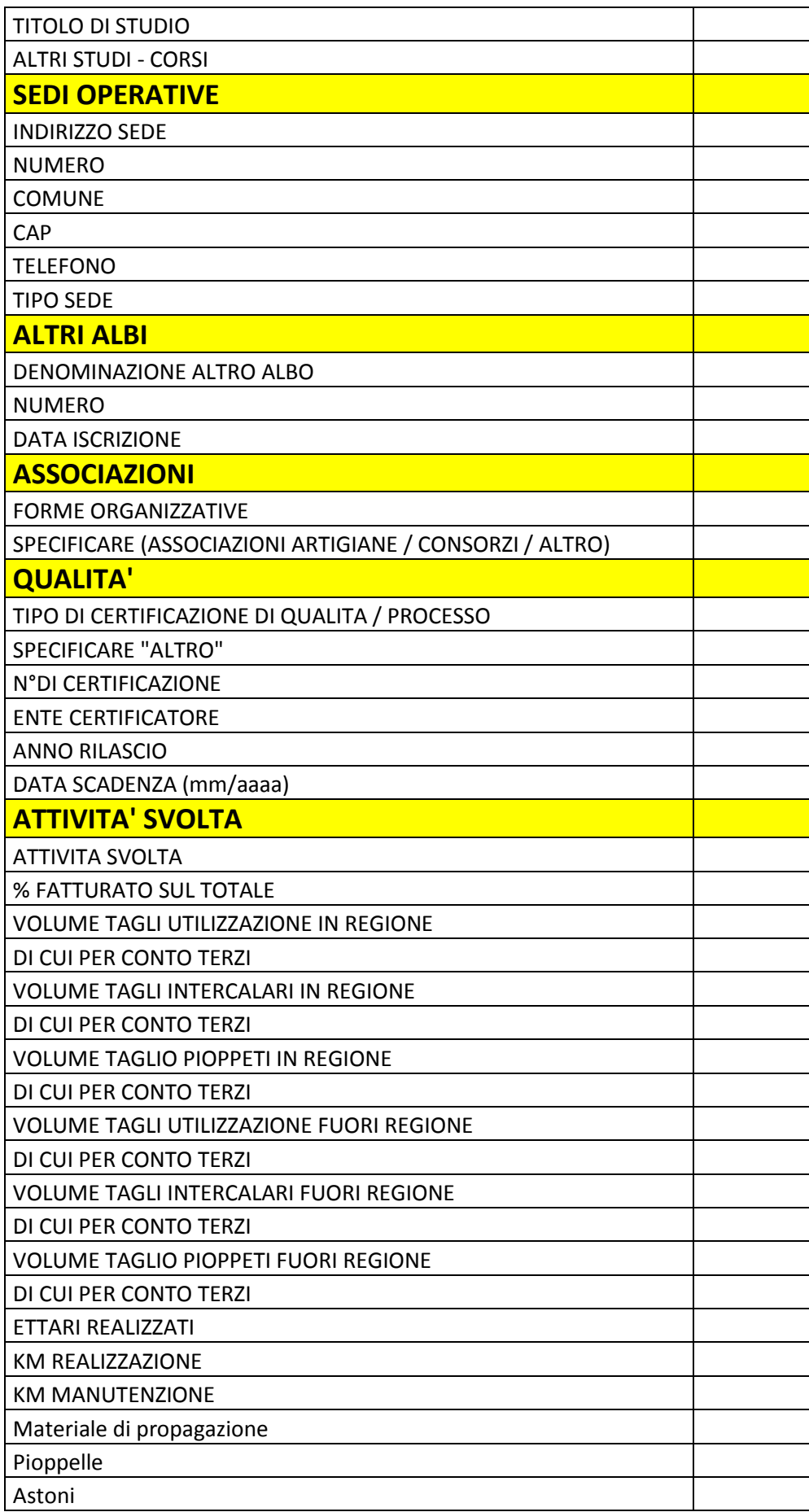

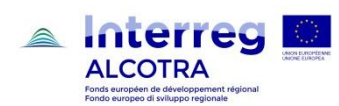

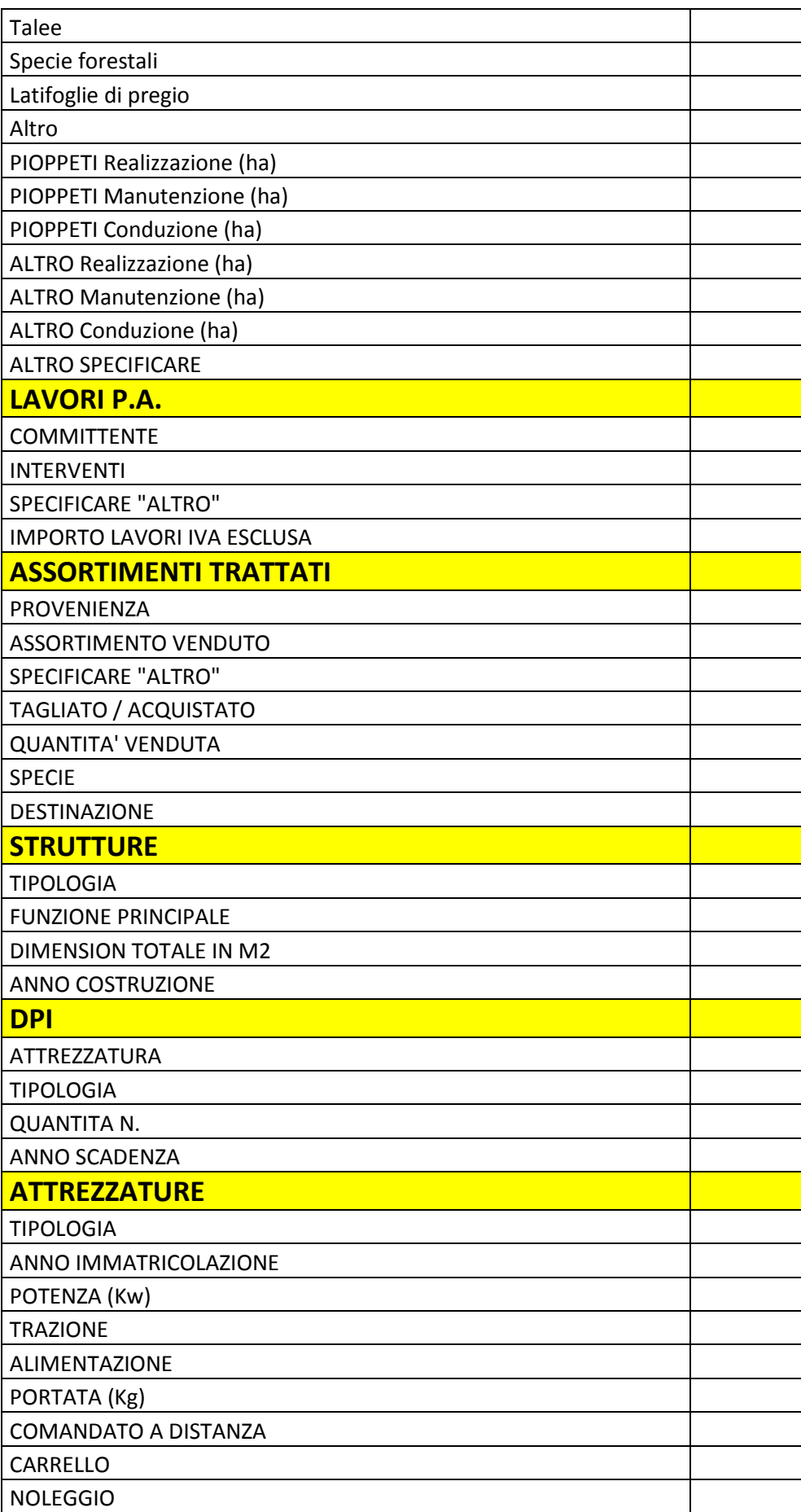

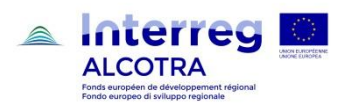

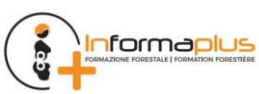

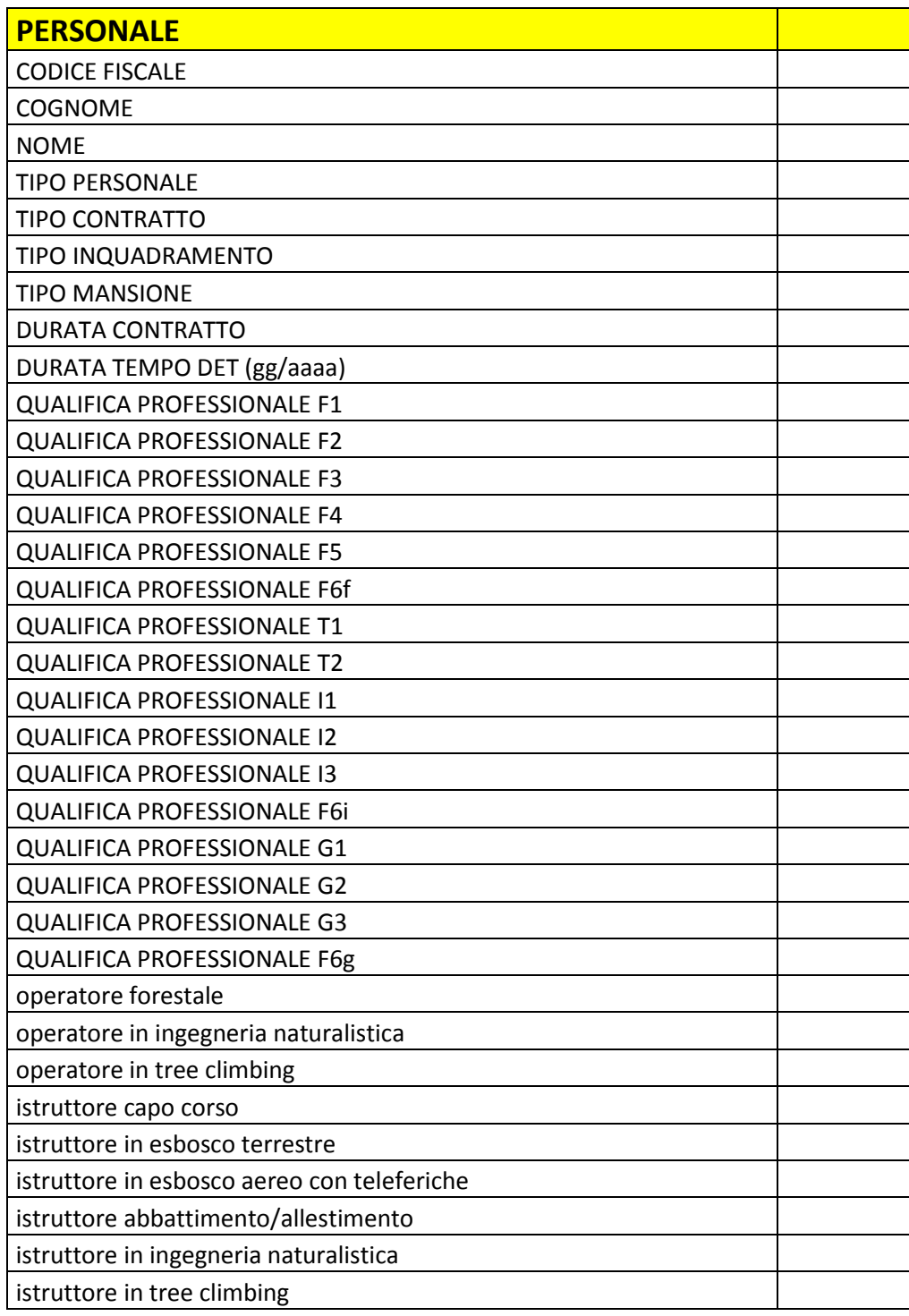

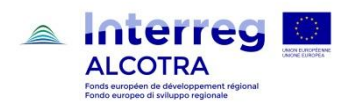